# KEW Windows for KEW2510 Quick Start Guide

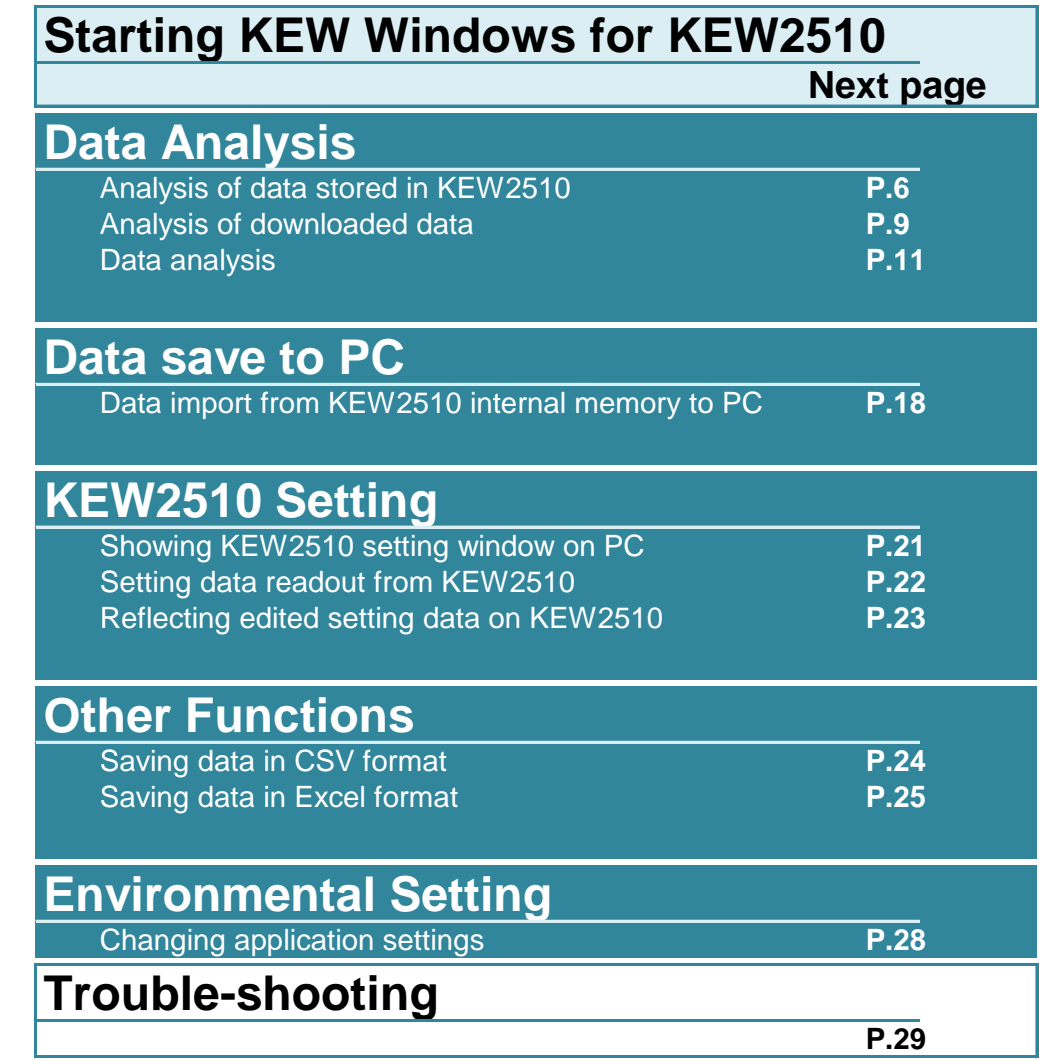

#### **Environmental requirements**

#### **System requirements:**

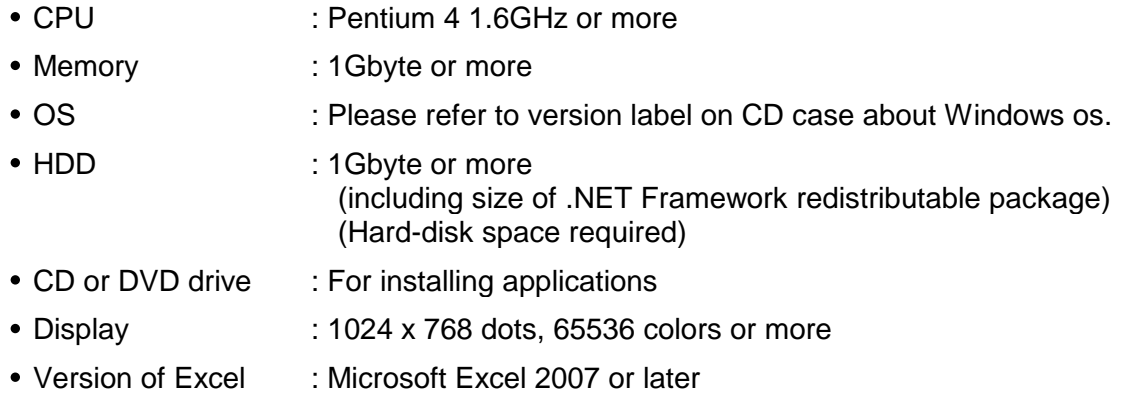

#### **Recommended system:**

Pentium processor of 2GHz or more

#### **Without connecting PC and KEW2510:**

Can perform: **[Data Analysis (P.6)]**

### **STEP 1**

**Start** *"KEW Windows".*

**1** Double-click the short-cut icon on the desktop, or click *"Start"* -> *"All programs"* -> *"KEW"* -> *"KEW WindowsV2".*

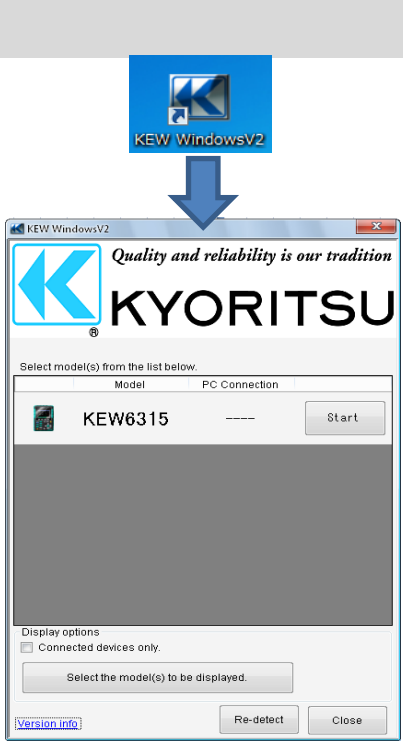

#### **STEP 2 Start "***KEW Windows for KEW2510* **".**

**1** Click [*Start* ] button for KEW2510.

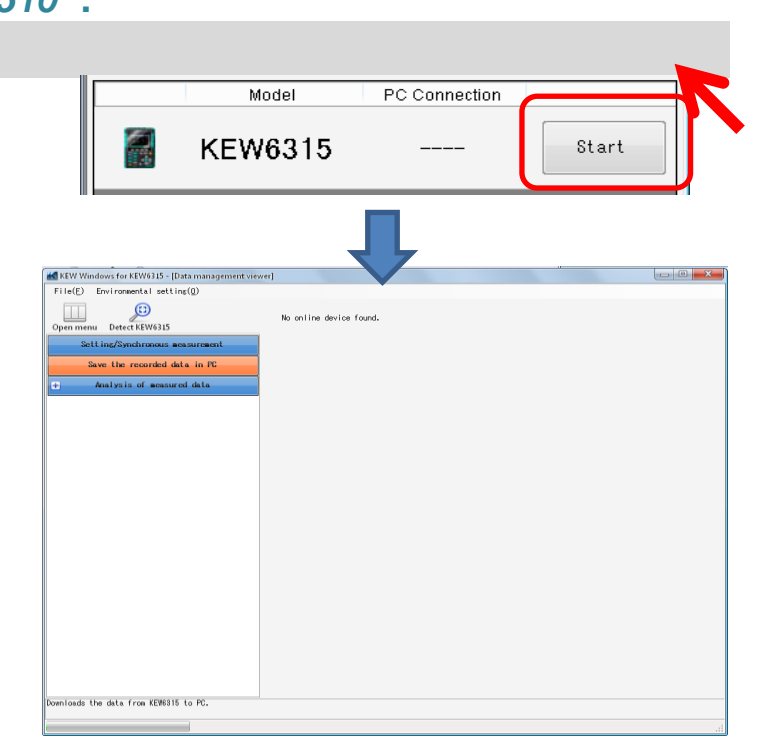

#### **With PC and KEW2510 connected:**

Can perform the followings: **[Data Analysis (P.6)] [Saving data to PC (P.38)] [KEW2510 Setting (P.46)]**

#### **STEP 1**

**Connect KEW2510 and PC.**

**1** Power on KEW2510.

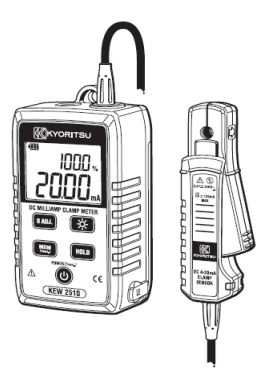

**2** Connect KEW2510 and PC via Bluetooth.

## **STEP 2**

**Start** *"KEW Windows"* **.**

**1** Double-click the short-cut icon on the desktop, or click *"Start"* -> *"All programs"* -> *"KEW"* -> *"KEW WindowsV2"* .

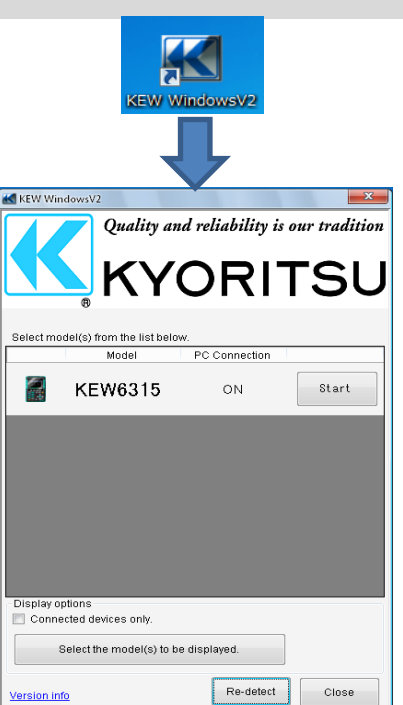

### **STEP 3**

**Start "***KEW Windows for KEW2510* **".**

**1** Click [*Start* ] button for KEW2510.

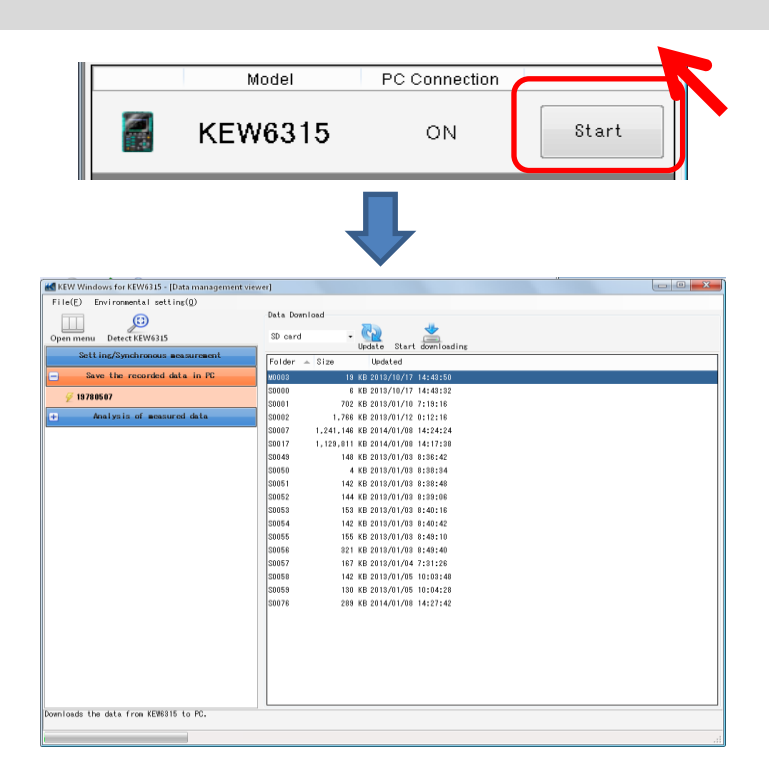

If "ON" is not displayed for the connected status although KEW2510 is being connected to PC, click *[Re-detect]* .

If *"ON"* is still not displayed, see "Trouble-shooting".

#### **Analysis of data stored in KEW2510**

### **STEP 1**

**Open the Menu**

**1** Click *[Open menu]* icon on *"Data management viewer"* .

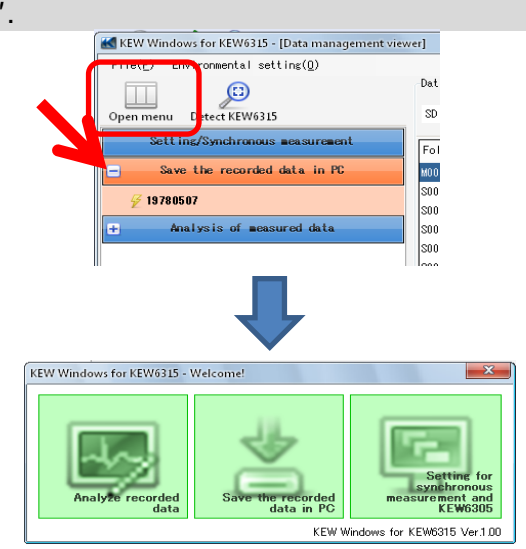

# **STEP 2**

**Show the list of data stored in PC**

**1** Click *[Analyze recorded data]* icon.

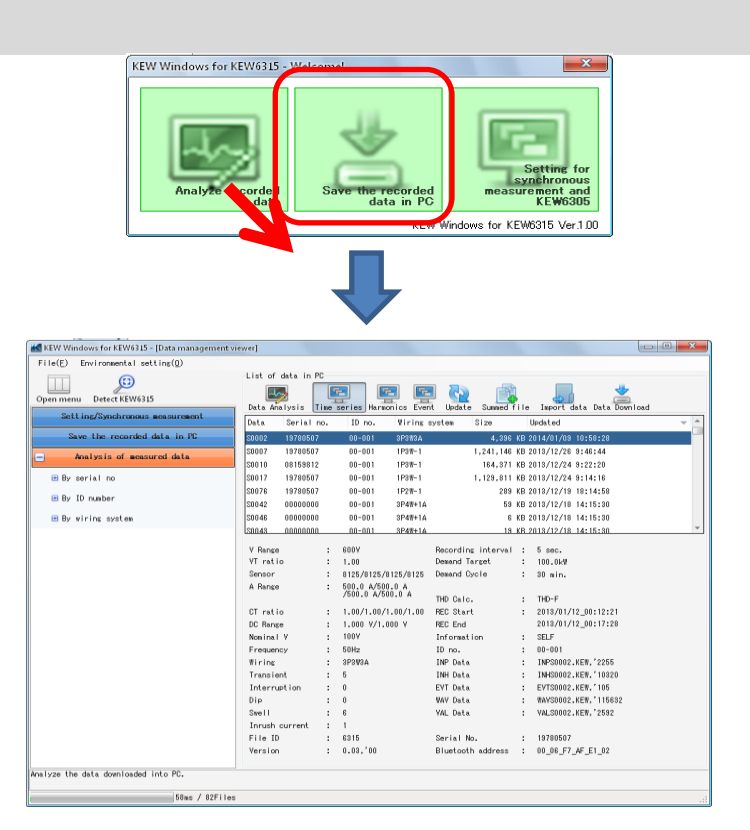

### **STEP 3**

**View the data stored in KEW2510**

**1** Click *[Data Download]* icon.

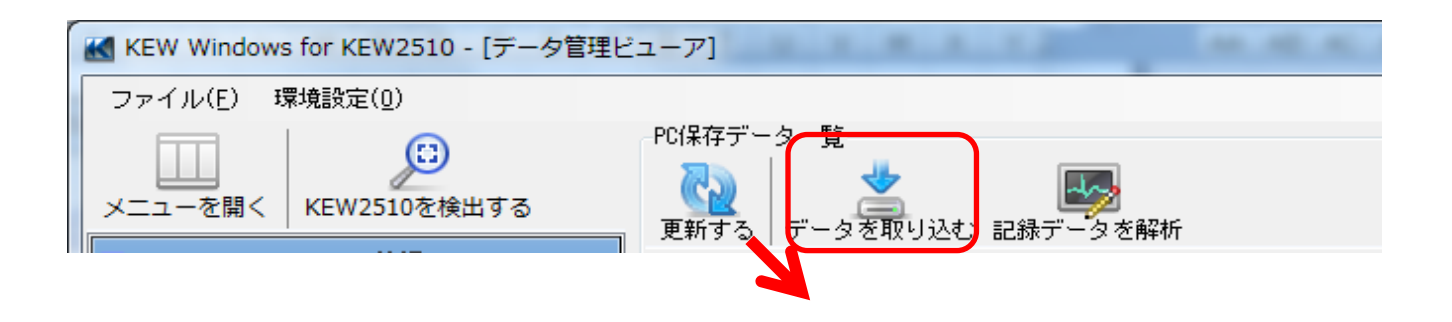

**2** Click on the serial no of KEW2510 for analysis, and then click *[Start downloading]* icon.

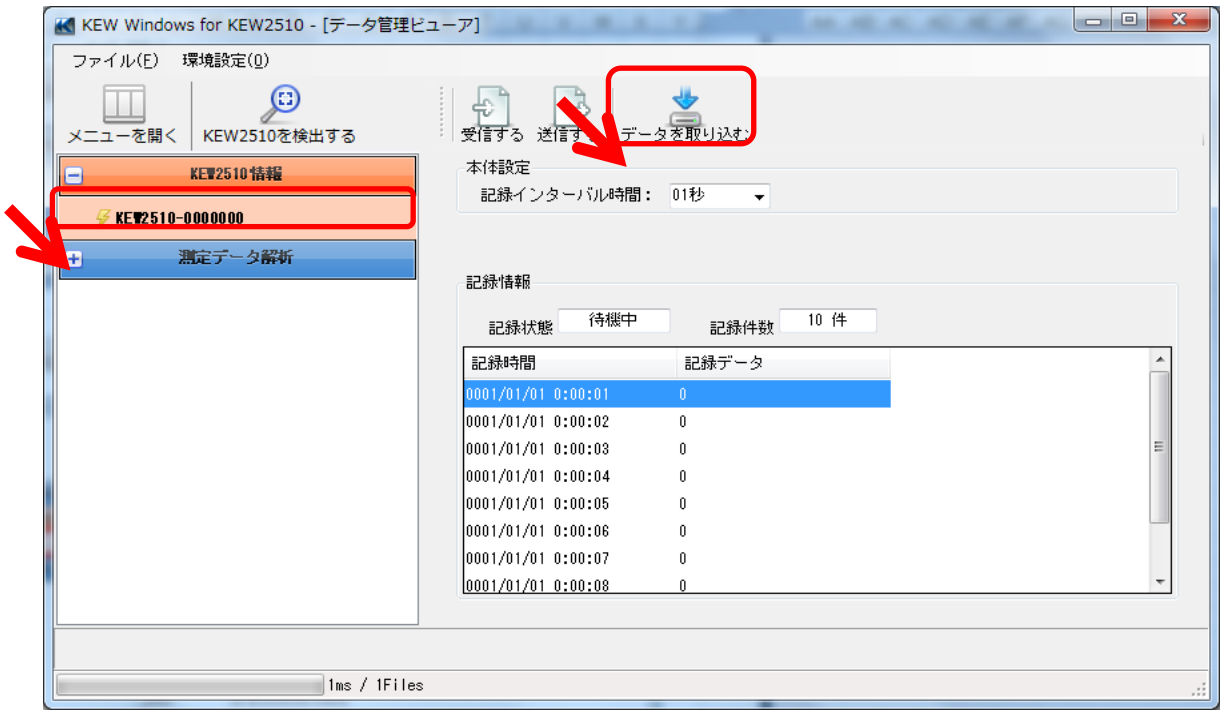

**3** Data Analysis Window will appear when data download to PC completes.

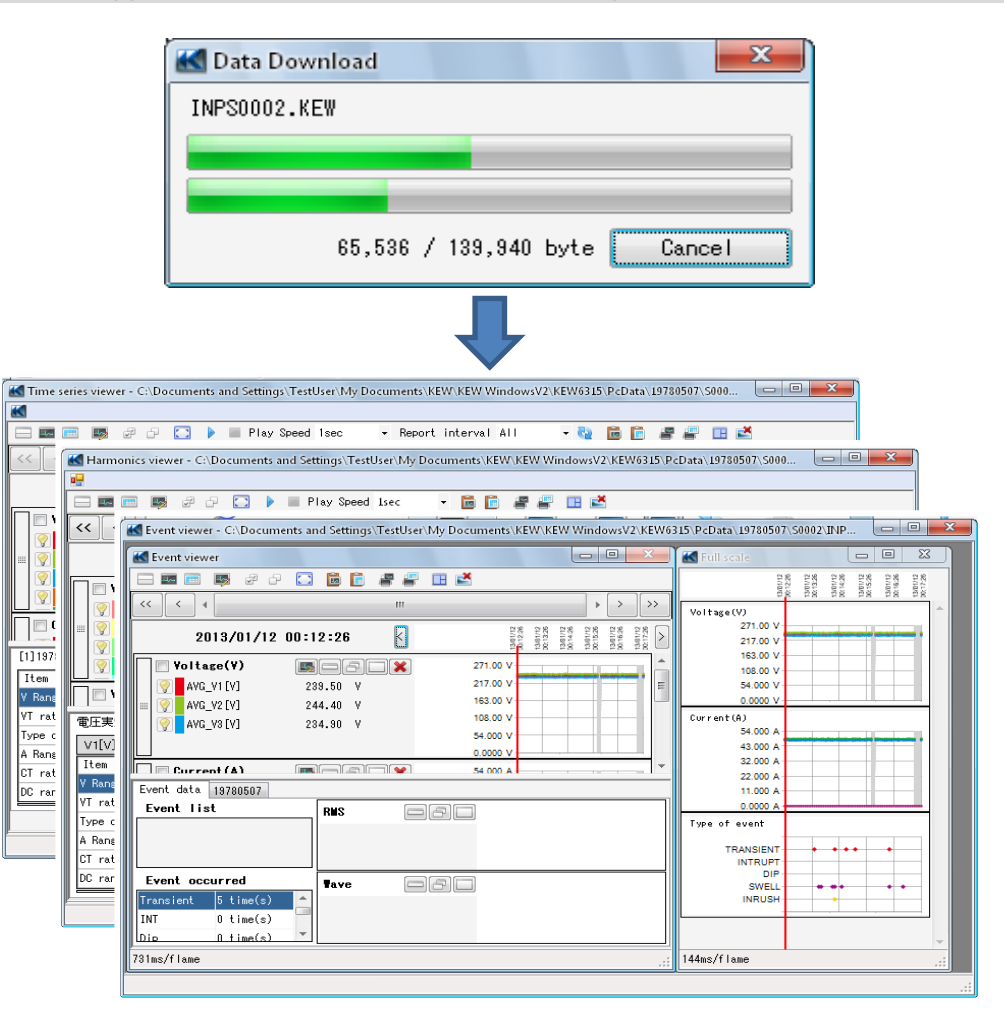

#### **Analysis of downloaded data**

### **STEP 1**

**Open the Menu**

**1** Click *[Open menu]* icon on *"Data management viewer"* .

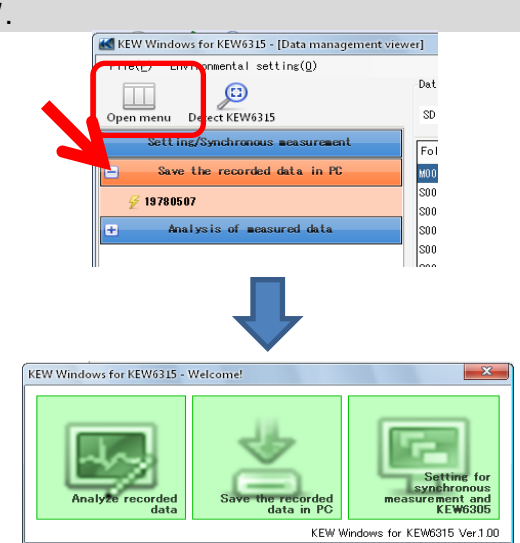

#### **STEP 2 Show the list of data stored in PC**

**1** Click *[Analyze recorded data]* icon.

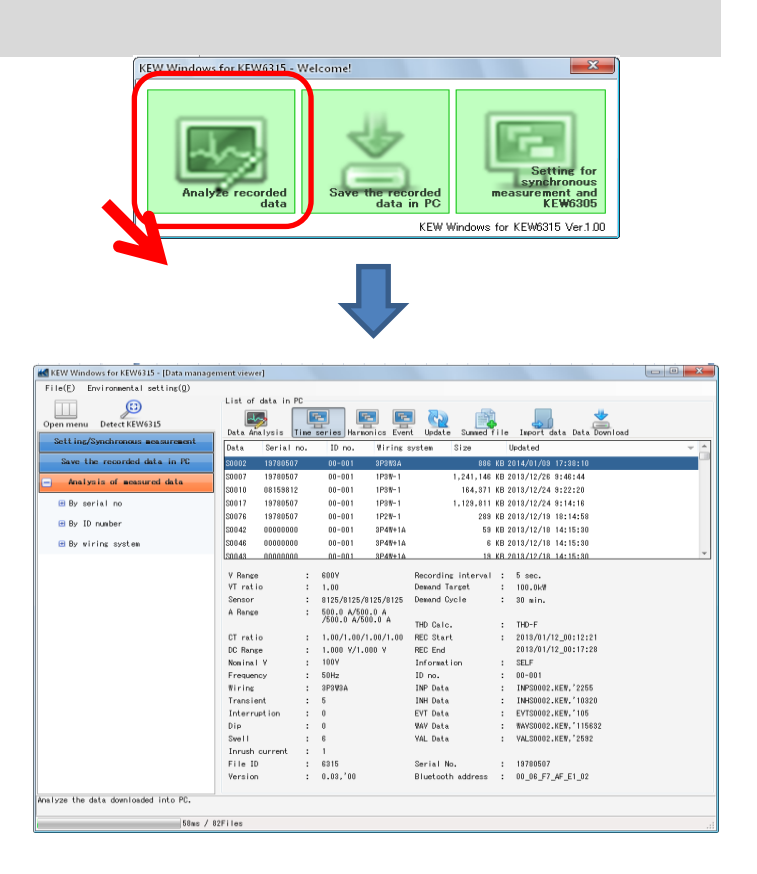

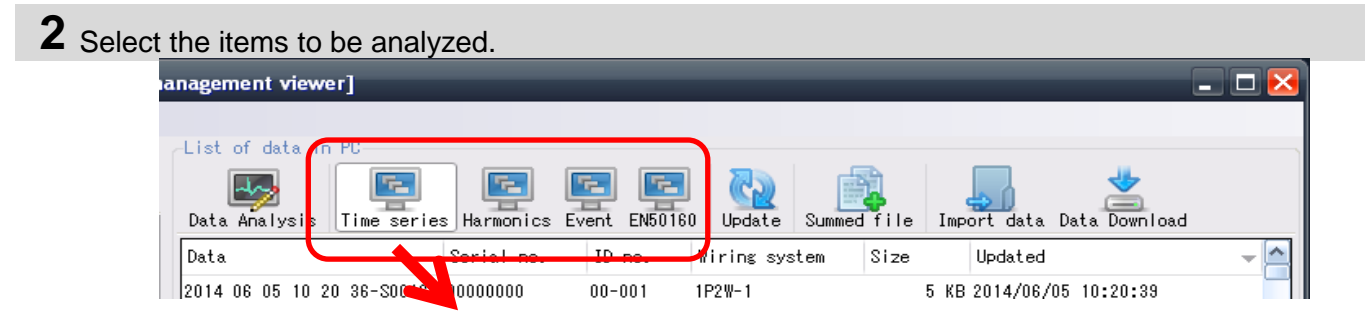

**3** Click *[Data Analysis]* icon.  $\begin{array}{|c|c|c|c|c|}\hline \multicolumn{1}{|c|}{\mathbf{}} & \multicolumn{1}{|c|}{\mathbf{}} & \multicolumn{1}{|c|}{\mathbf{}} \multicolumn{1}{|c|}{\mathbf{}} & \multicolumn{1}{|c|}{\mathbf{}} \multicolumn{1}{|c|}{\mathbf{}} \multicolumn{1}{|c|}{\mathbf{}} & \multicolumn{1}{|c|}{\mathbf{}} \multicolumn{1}{|c|}{\mathbf{}} & \multicolumn{1}{|c|}{\mathbf{}} \multicolumn{1}{|c|}{\mathbf{}} & \multicolumn{1}{|c|}{\mathbf{}} \multic$ ewer] ist of data in PC **R IF IF** بملد  $\left(\mathbb{C}\right)$ Import data Data Download Update Time series Harmonics Event Summed file Data Analysis ID no. Wiring system Size Updated L. data Serial no.  $19780507$ 398 KB 2014/01/09 10:58:28  $\overline{000}$  $000001$ **ODOUQ K** Time series viewer - C:\Documents and Settings\TestUser\My Documents\KEW\KEW\WindowsV2\KEW6315\PcData\19780507\5000...  $\Box$  O **X** - Report interval All **. 0 6 6 8 8 8 8 Ed** Harmonics viewer - C:\Documents and Settings\TestUser\My Documents\KEW\KEW WindowsV2\KEW6315\PcData\19780507\S000.<br>| a<mark>d</mark> -<br>- B III III III III II Play Speed Isec **. BR 22 BP** << | { Event viewer - C:\Documents and Settings\TestUser\My Documents\KEW\KEW WindowsV2\KEW6315\PcData\19780507\S0002\JNP 000  $\overline{\phantom{a}}$   $\overline{\phantom{a}}$   $\overline{\phantom{a}}$  $\overline{M}$  $=$   $\blacksquare$  $\overline{z}$  $\begin{tabular}{c} 20012 \\ \text{10014} \\ \text{11014} \\ \text{12014} \\ \text{13014} \\ \text{13014} \\ \text{13014} \\ \text{23014} \\ \text{24014} \\ \text{25014} \\ \text{26014} \\ \text{27014} \\ \text{28014} \\ \text{29014} \\ \text{20014} \\ \text{20014} \\ \text{20014} \\ \text{20014} \\ \text{20014} \\ \text{20014} \\ \text{20014} \\ \text{20$ 1301/12<br>32:13:26  $\rightarrow$  $\frac{1}{271.00}$ <br>271.00 \<br>217.00 \<br>163.00 \  $\boxed{\mathcal{D}}$ I∏⊡'  $\heartsuit$ 2013/01/12 00:12:26  $\boxtimes$  $\frac{1}{\sqrt{2}}$  $\frac{1}{2}$ [1] 197 **Voltage(V)**  $\boxed{\blacksquare} \boxed{\square} \boxed{\square} \boxed{\blacksquare} \tag{2}$ 271.00 108.00  $\boxed{\phantom{1} \text{Item}}$ →<br>
● AVG\_V1 [V]<br>
● AVG\_V2 [V]  $239.50 \tV$ 217.00  $\blacksquare$ V Rans<br>VT rat 163.00  $\overline{0}$  $244.40 v$ 0.0000 V<br>
Current (A)<br>
54.000 A<br>
43.000 A<br>
32.000 A<br>
22.000 A<br>
11.000 A  $108.00$ 電圧実  $\sqrt{2}$  AVG\_V3 [V]  $234.90$ Type c<br>
A Rans<br>
CT rat<br>
DC ran 54.000 V  $\begin{array}{|c|c|}\hline \text{V1[V]}\\ \hline \text{Item} \\ \hline \text{V} \text{Rane} \\ \hline \text{VI} \text{ rat} \\ \hline \end{array}$  $\Box$  Eurrent (A) **E** A 54 000 A Event data | 19780507 Event list **RKS**  $\Box$  $\Box$  $T_{\text{ype}}$ of event A Rane TRANSIENT<br>INTRUPT<br>OIP<br>SWELL<br>INRUSH  $CT$  rat  $DC\,$ rar Event occurred Tave  $\Box$   $\Box$  $\ddotsc$  $\ddotsc$  $Transient$   $5 times)$ INT  $0 \text{ time(s)}$ lpip  $0.1$ ime $(s)$ 731ms/flame 144ms/flame

#### **Data Analysis**

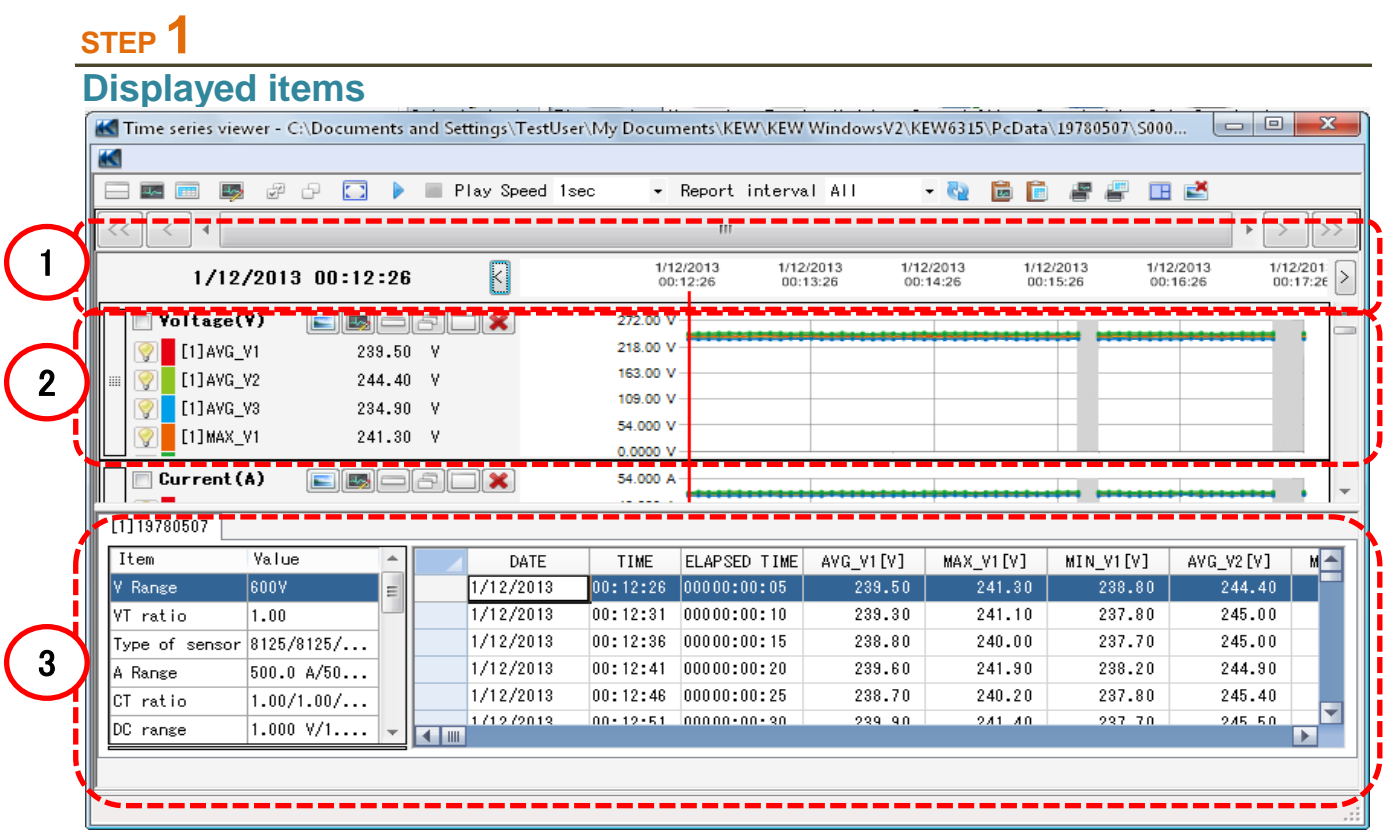

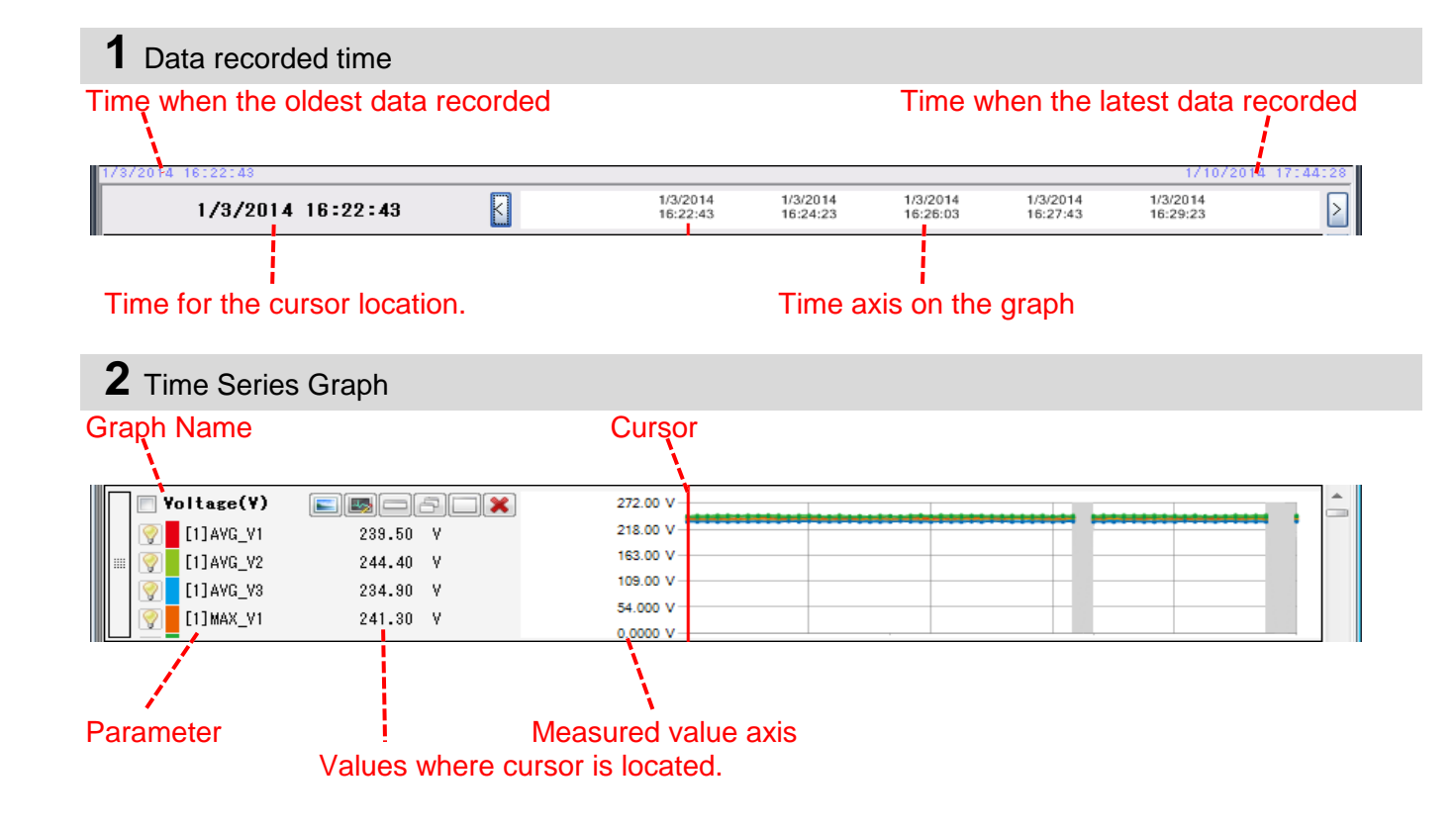

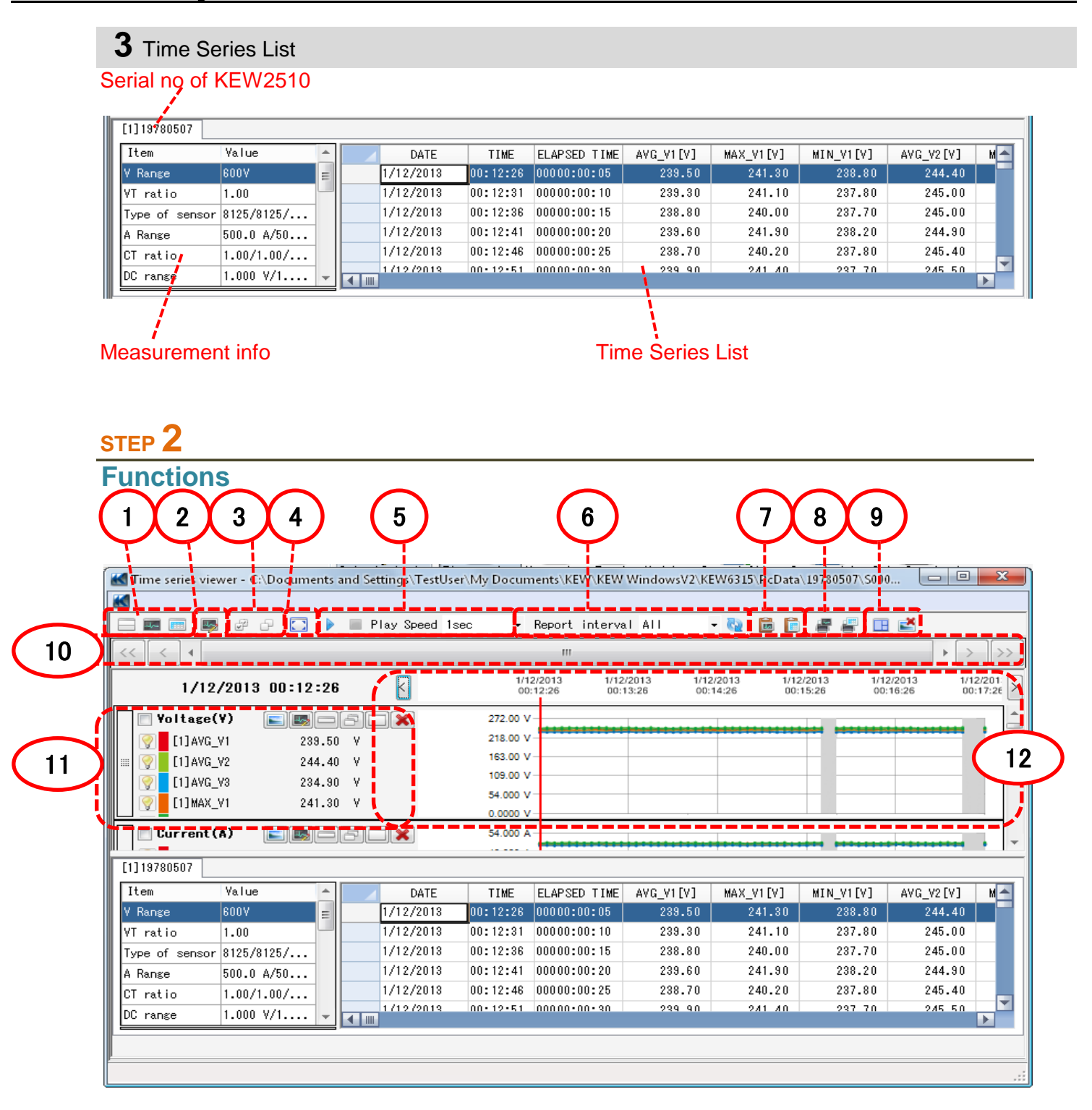

### **1** Changing the display layout.

To display graph and list on one screen at the same time:

Split the screen in two sections and display Time Series graph in the upper area and list data in the lower area.

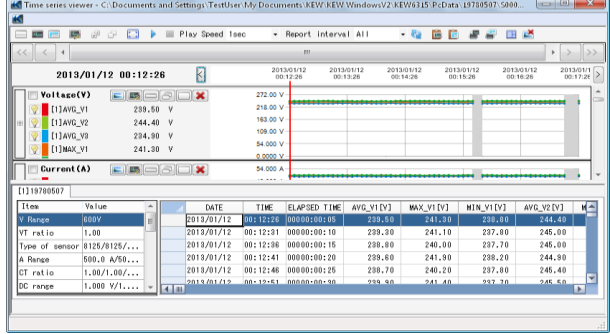

#### **To display graph only**

Time Series graphs are arranged and displayed on one screen.

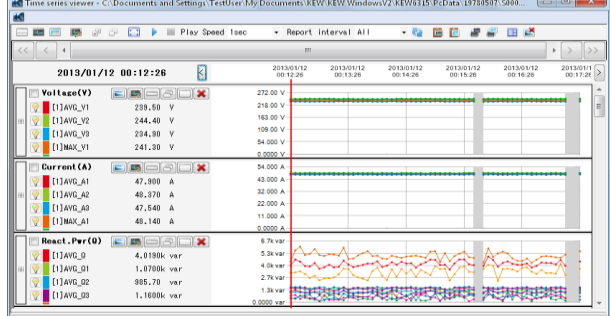

#### **To display list only**

Show the list data on one screen.

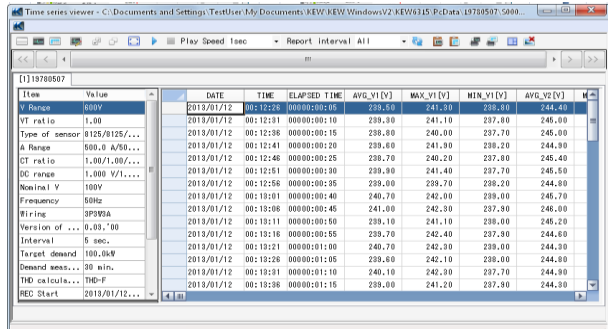

#### **2** Displaying graph in full-scale

- To display the selected graphs in full-scale.
	- All data recorded in the specific period can be displayed on graphs.<br>All data recorded in the specific period can be displayed on graphs.

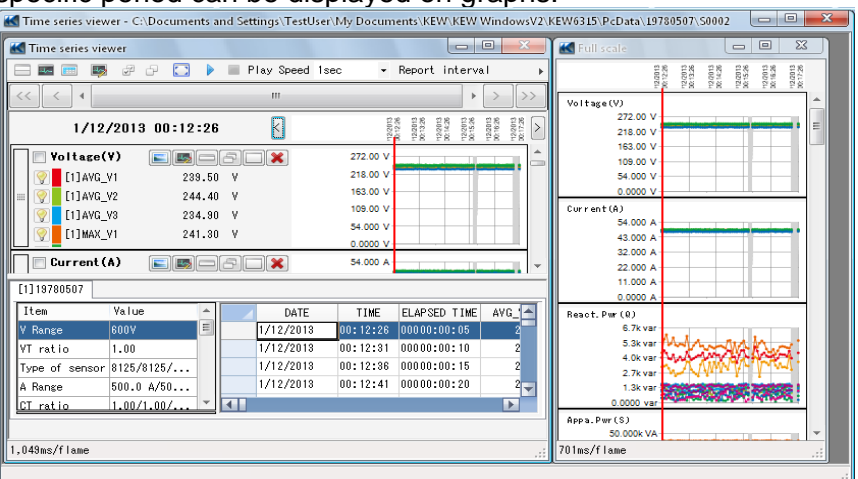

\*Depending on the size of the recorded data, it may take a long time to create full-scale data.

**3** Copying to clipboard

#### **To copy graph:**

Copy all the displayed Time Series graphs to the clipboard as an image.

#### **To copy list:**

Copy the selected list data to the clipboard with headers for each item as tab-delimitated text data.

#### **4** Printing

#### **To print graph:**

Print all the displayed Time Series graphs.

#### To print list:

Print the lists of the specified time period.

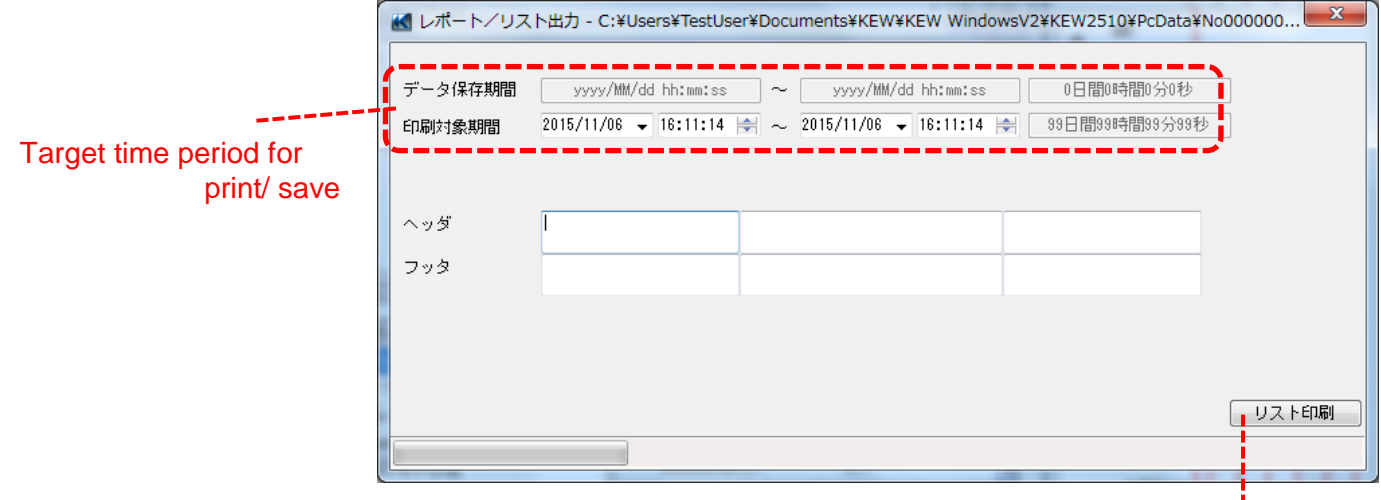

Print the list.

### **5** Arranging sub-graphs

#### $E$  To arrange the displayed sub-graphs:

Tidy up the displayed Time Series viewers and sub graphs.

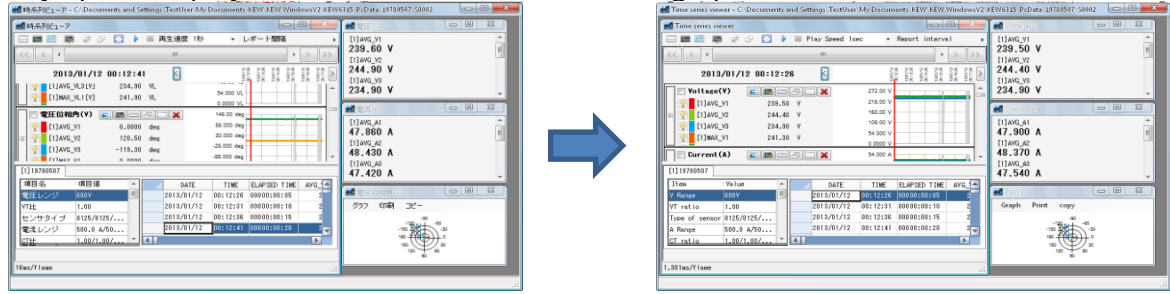

#### **6** Saving files

#### **E** To save CSV files

Save the currently displayed data in CSV format.

#### **图 To save Excel files**

Save the currently displayed data in Excel format.

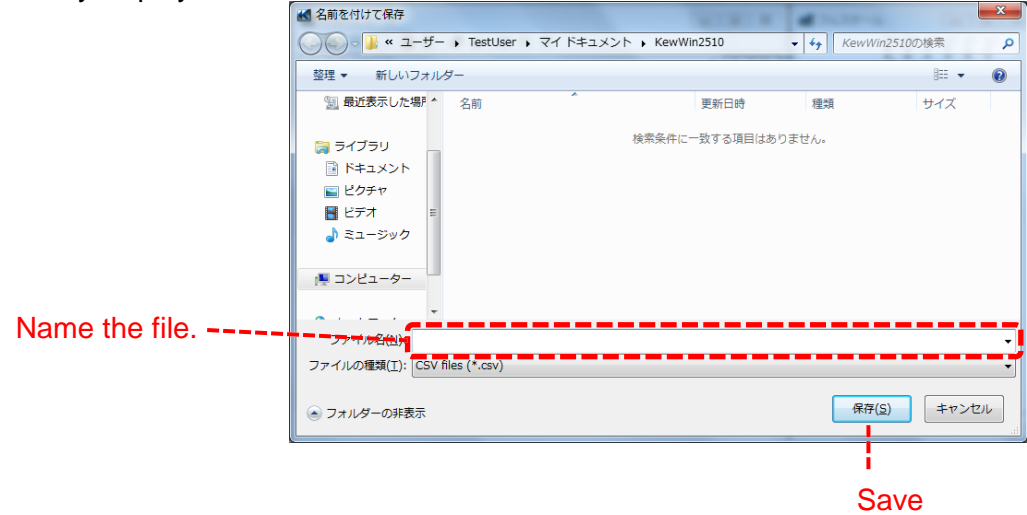

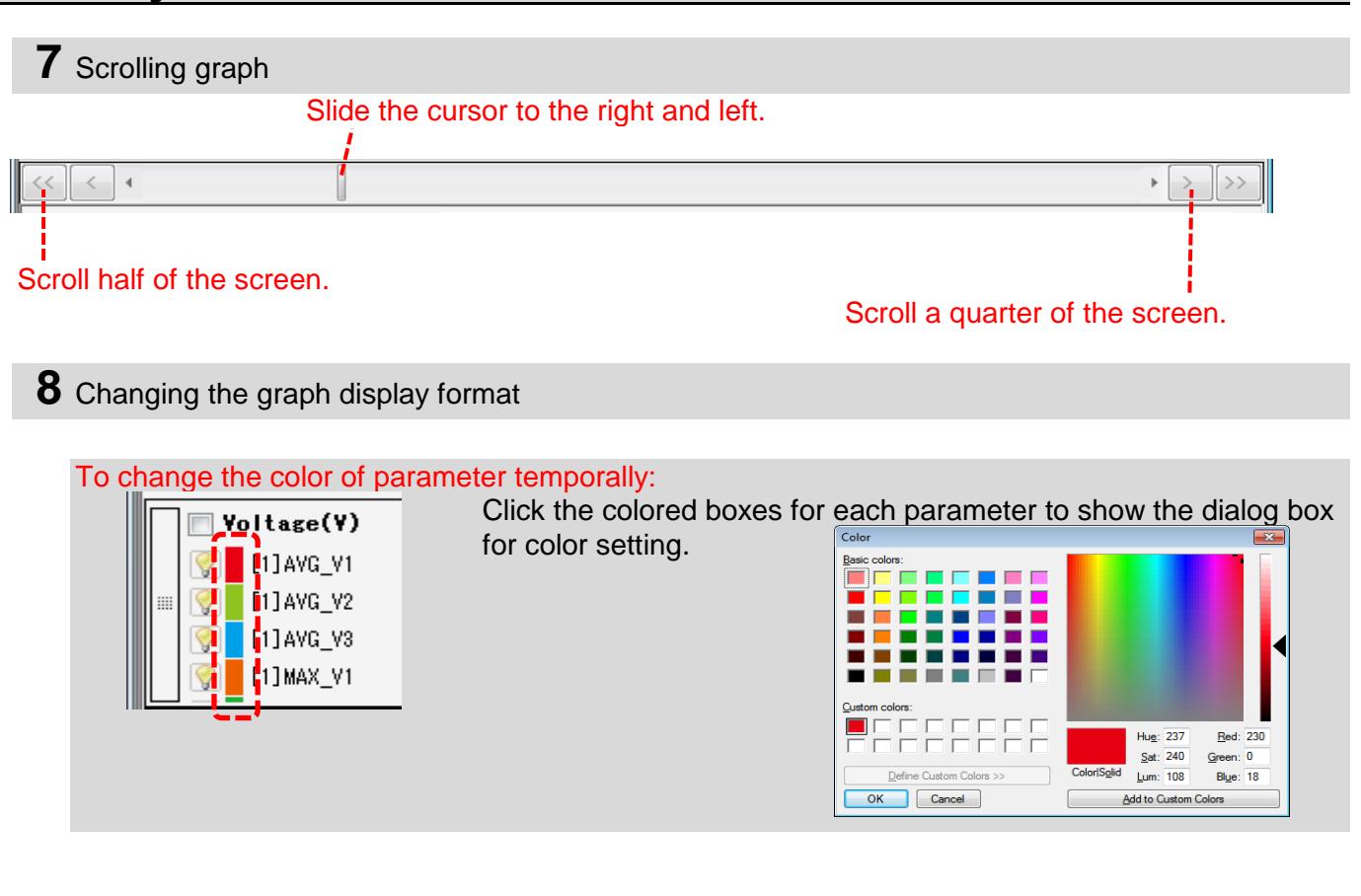

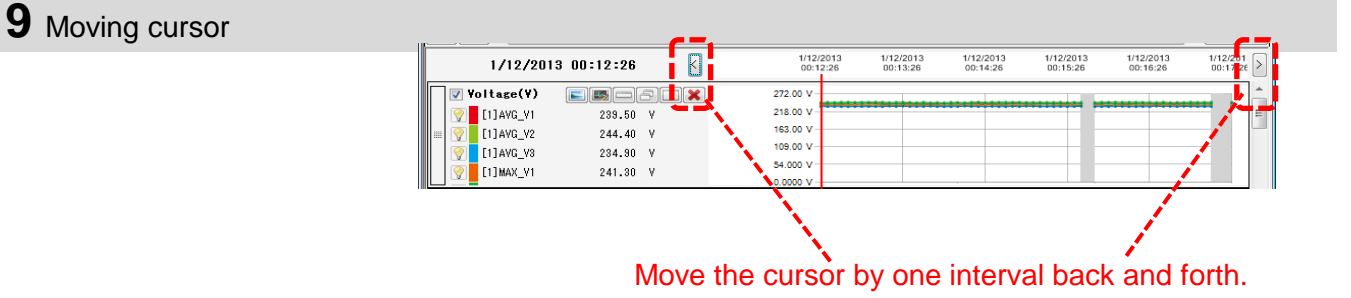

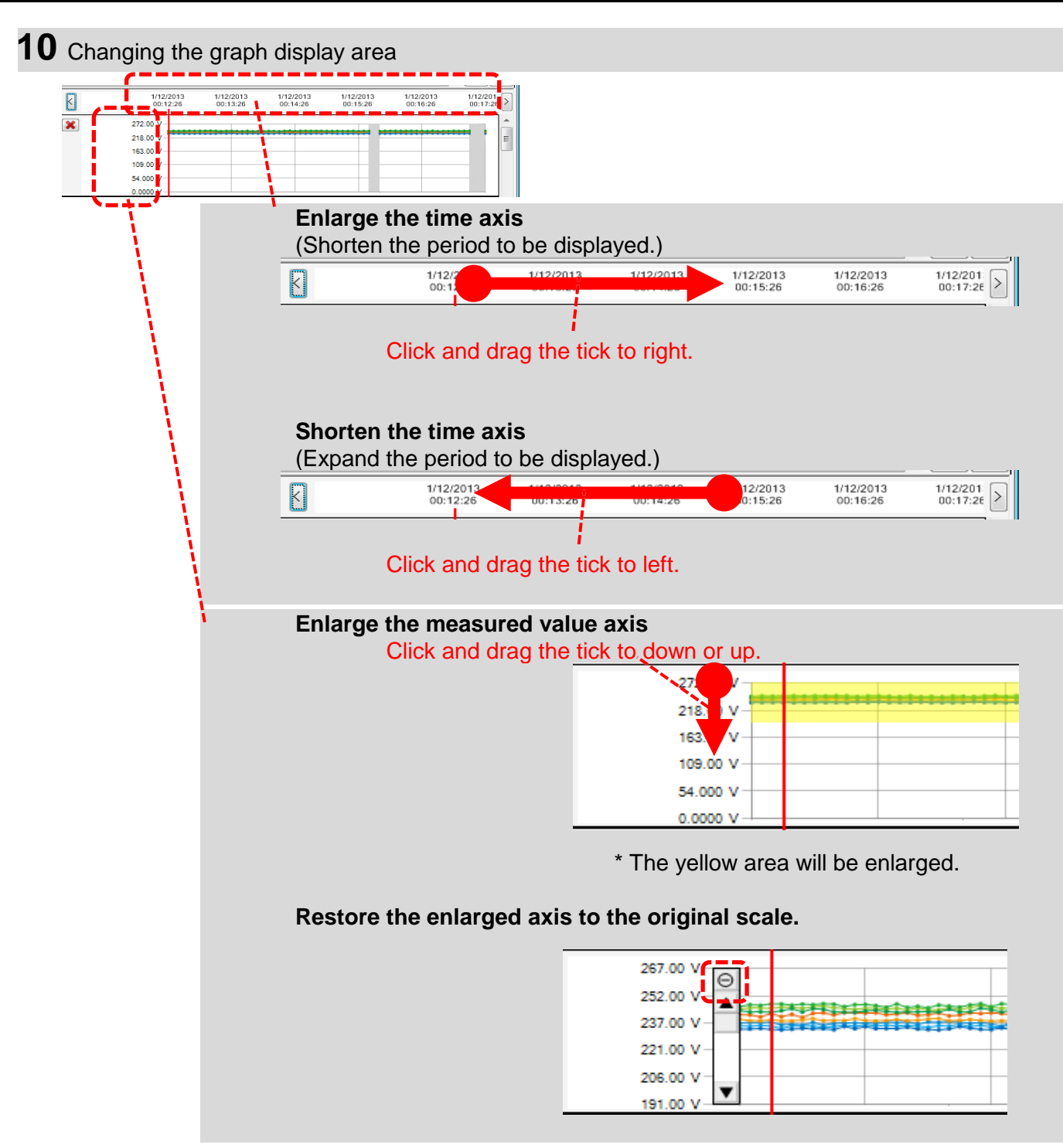

## **Data save to PC**

### **Data import from KEW2510 internal memory to PC**

## **STEP 1**

**Open the Menu**

**1** Click *[Open menu]* icon on *"Data management viewer"* .

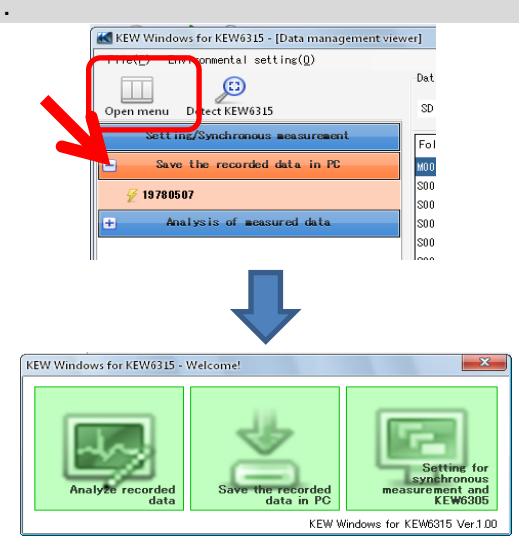

### **STEP 2 Show the list of data stored in the internal memory.**

**1** Click *[KEW2510 Info]* icon.

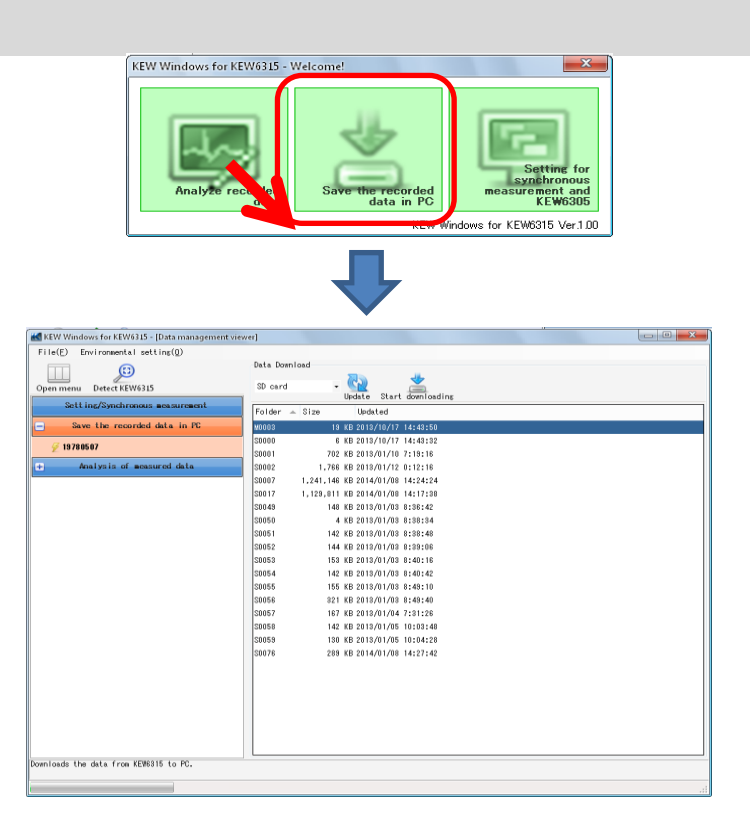

## **Data save to PC**

### **STEP 3**

**Save the recorded data to PC.**

**1** Select the data you want to save to PC, and click *[Start downloading]* .

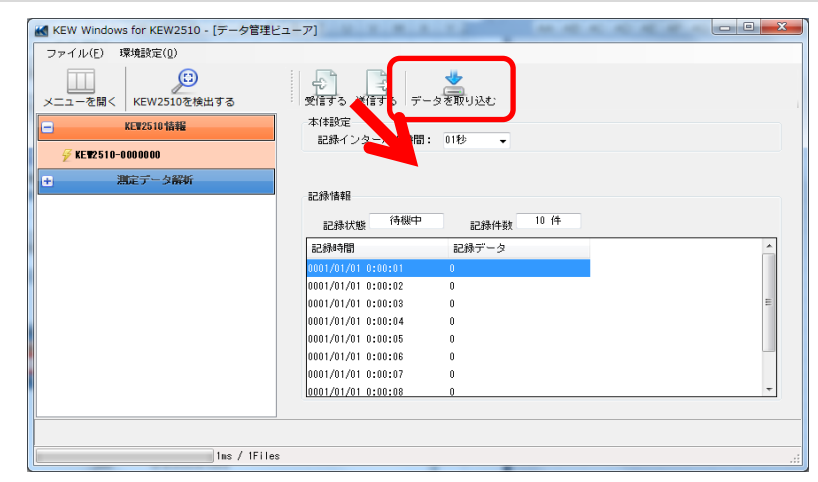

**2** Name the file and click [Save].

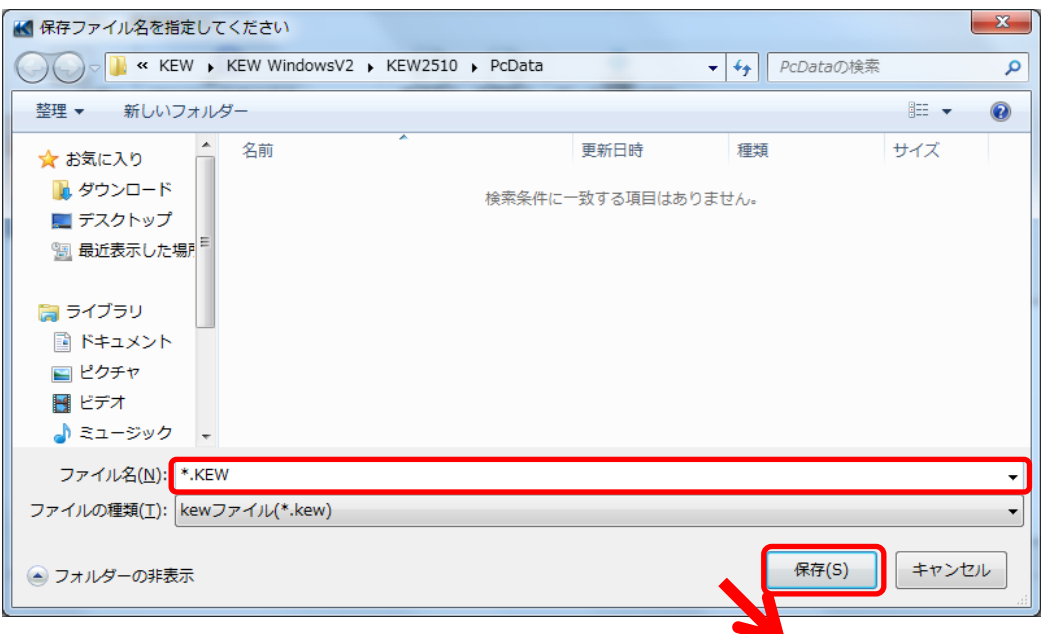

## **Data save to PC**

**3** A list of saved files will be displayed when data download completes.

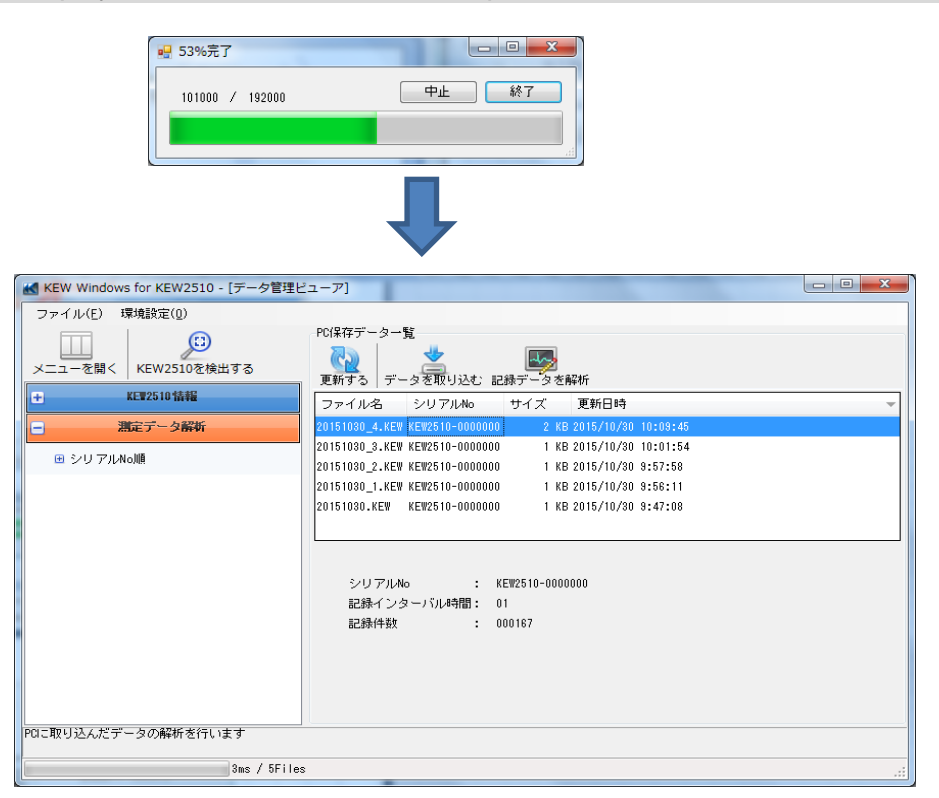

## **KEW2510 Setting**

#### **Showing KEW2510 setting window on PC**

### **STEP 1**

**Open the Menu**

**1** Click *[Open menu]* icon on *"Data management viewer"* .

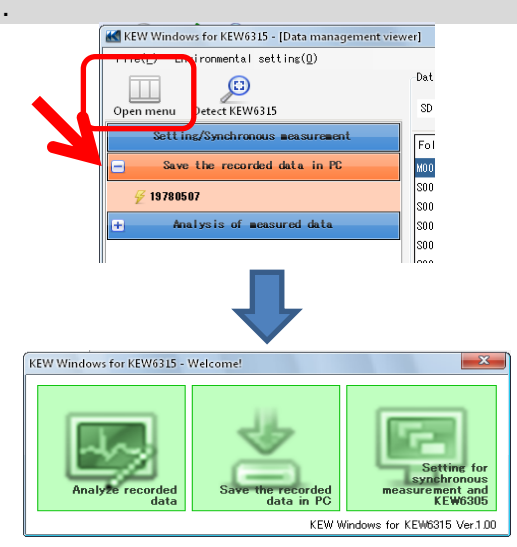

## **STEP 2 Show the KEW2510 settings.**

**1** Click [*KEW2510 Info* ] icon.

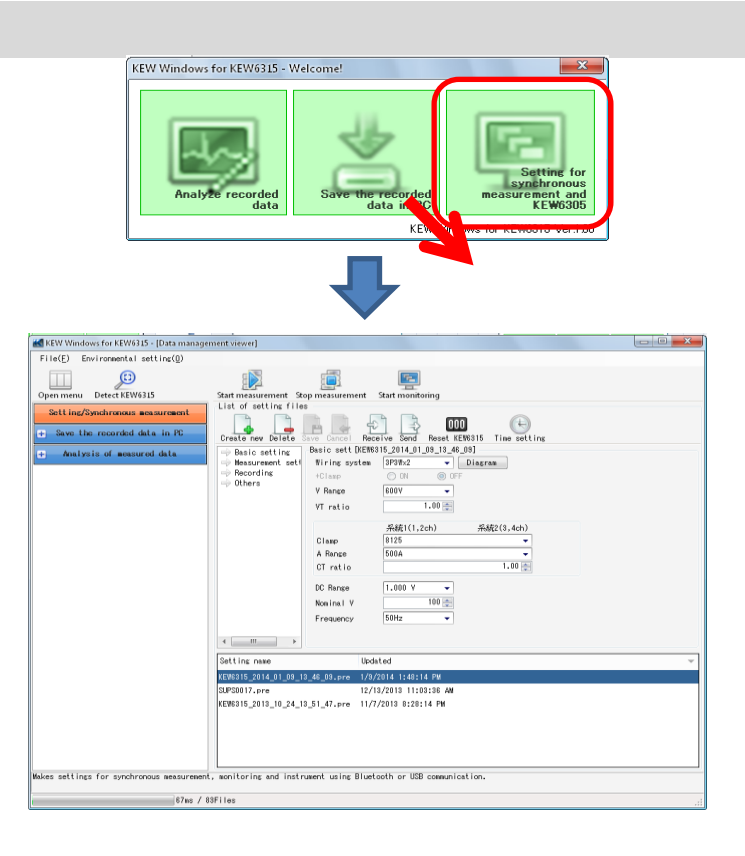

## **KEW2510 Setting**

#### **Setting data readout from KEW2510**

### **STEP 1**

### **Readout the Setting data from KEW2510.**

**1** Select the serial no. of target KEW2510, and click *[Receive]* icon.

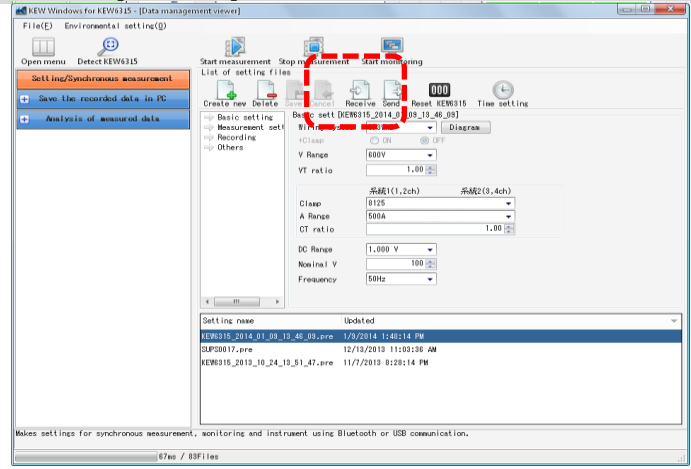

**2** Setting data will be displayed.

| KEW Windows for KEW2510 - 「データ管理ビューア」                 |                                      | $-23$<br>$\begin{array}{c c c c} \hline \multicolumn{1}{c }{\multicolumn{1}{c }{\mid}} & \multicolumn{1}{c }{\multicolumn{1}{c }{\mid}} \multicolumn{1}{c }{\multicolumn{1}{c }{\mid}} \multicolumn{1}{c }{\multicolumn{1}{c }{\mid}} \multicolumn{1}{c }{\multicolumn{1}{c }{\mid}} \multicolumn{1}{c }{\multicolumn{1}{c }{\mid}} \multicolumn{1}{c }{\multicolumn{1}{c }{\mid}} \multicolumn{1}{c }{\multicolumn{1}{c }{\mid}} \multicolumn{1}{c }{\multicolumn{1}{c $ |
|-------------------------------------------------------|--------------------------------------|----------------------------------------------------------------------------------------------------|
| ファイル(F) 環境設定(0)                                       |                                      |                                                                                                    |
| $\left( \mathbb{C}\right)$<br>KEW2510を検出する<br>メニューを聞く | €.<br>受信する 送信する データを取り込む             |                                                                                                    |
| KEW2510 情報<br>٨                                       | <b>Contractor</b>                    |                                                                                                    |
| <b>ØKE¥2510-0000000</b>                               | 記録インターバル時間: 01秒                      |                                                                                                    |
|                                                       |                                      |                                                                                                    |
| 測定データ解析<br>æ                                          | 記録情報                                 |                                                                                                    |
|                                                       | 167 件<br>記録中<br>記録件数<br>記録状態         |                                                                                                    |
|                                                       | 記録時間<br>記録データ                        |                                                                                                    |
|                                                       | 0001/01/01 0:00:01<br>0.01           |                                                                                                    |
|                                                       | 0001/01/01 0:00:02<br>0.01           |                                                                                                    |
|                                                       | 0.01<br>[0001/01/01 0:00:03]         |                                                                                                    |
|                                                       | [0001/01/01 0:00:04]<br>0.01         |                                                                                                    |
|                                                       | 0001/01/01 0:00:05<br>0.01           |                                                                                                    |
|                                                       | [0001/01/01 0:00:06]<br>0.01         |                                                                                                    |
|                                                       | [0001/01/01 0:00:07]<br>0.01<br>0.01 |                                                                                                    |
|                                                       | 0001/01/01 0:00:08                   |                                                                                                    |
|                                                       |                                      |                                                                                                    |
|                                                       |                                      |                                                                                                    |
| 3ms / 5Files                                          |                                      |                                                                                                    |

## **KEW2510 Setting**

### **Reflecting edited setting data on KEW2510**

### **STEP 1**

**Edit setting data of KEW2510.**

**1** Select the serial no. of target KEW2510, and click *[Receive]* icon.

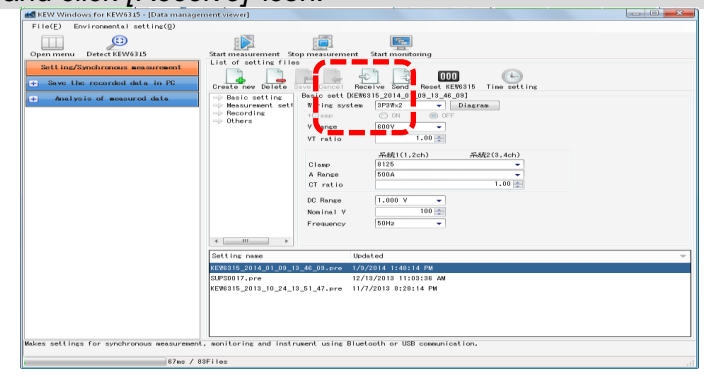

# **STEP 2**

## **Reflect the edited setting to KEW2510.**

**1** Edit settings, and then click [*Send* ] icon.

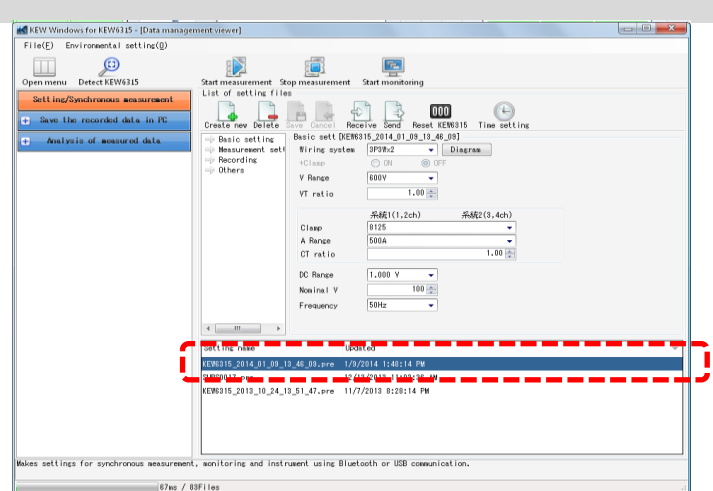

## **Other Functions Saving data in CSV format**

### **STEP 1**

## **Opening Time series viewer window**

**1** Open Time series viewer window.

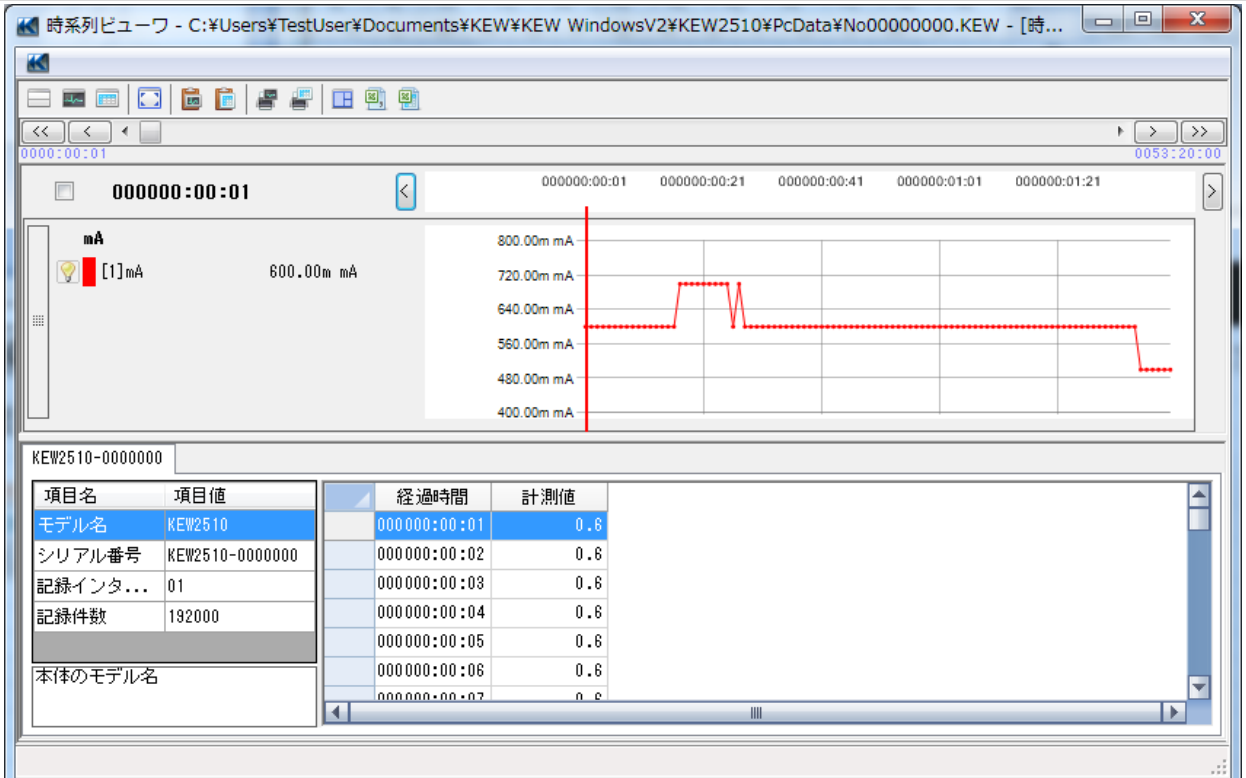

## **2** Click [*Save as CSV*] button.

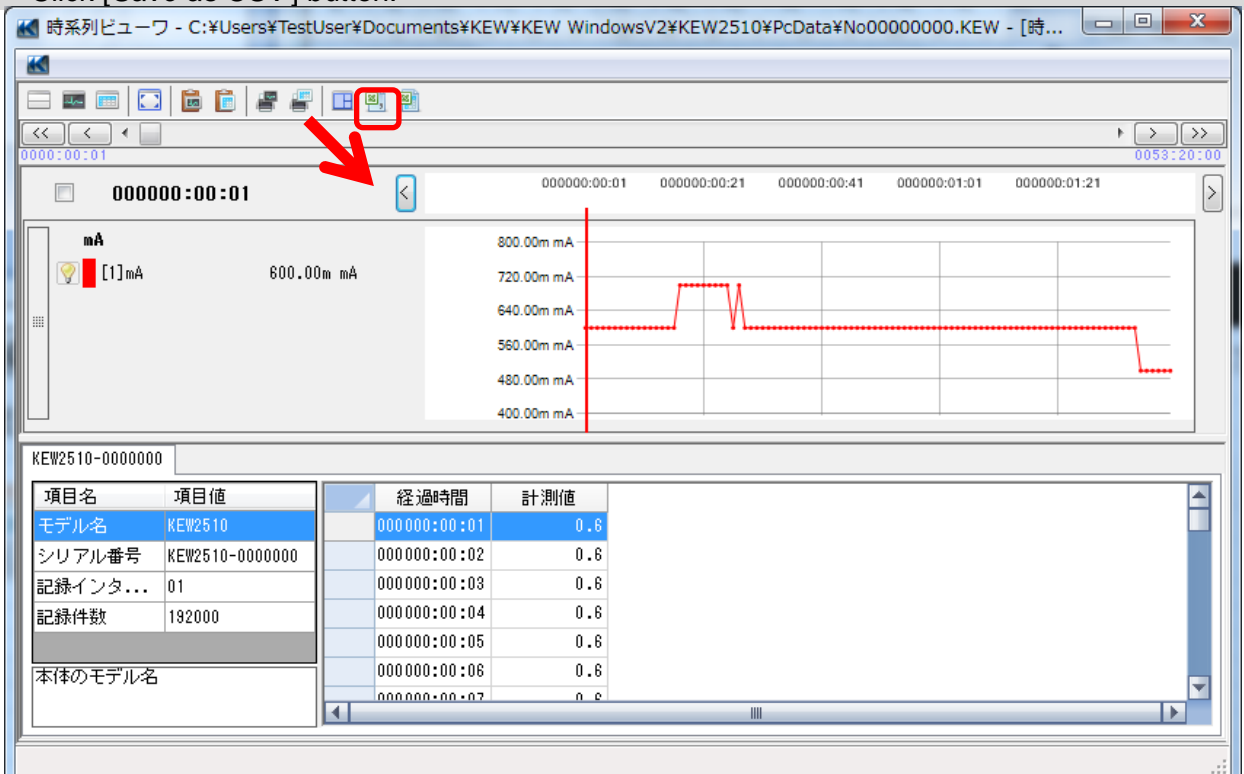

# **Other Functions**

### **Saving data in CSV format**

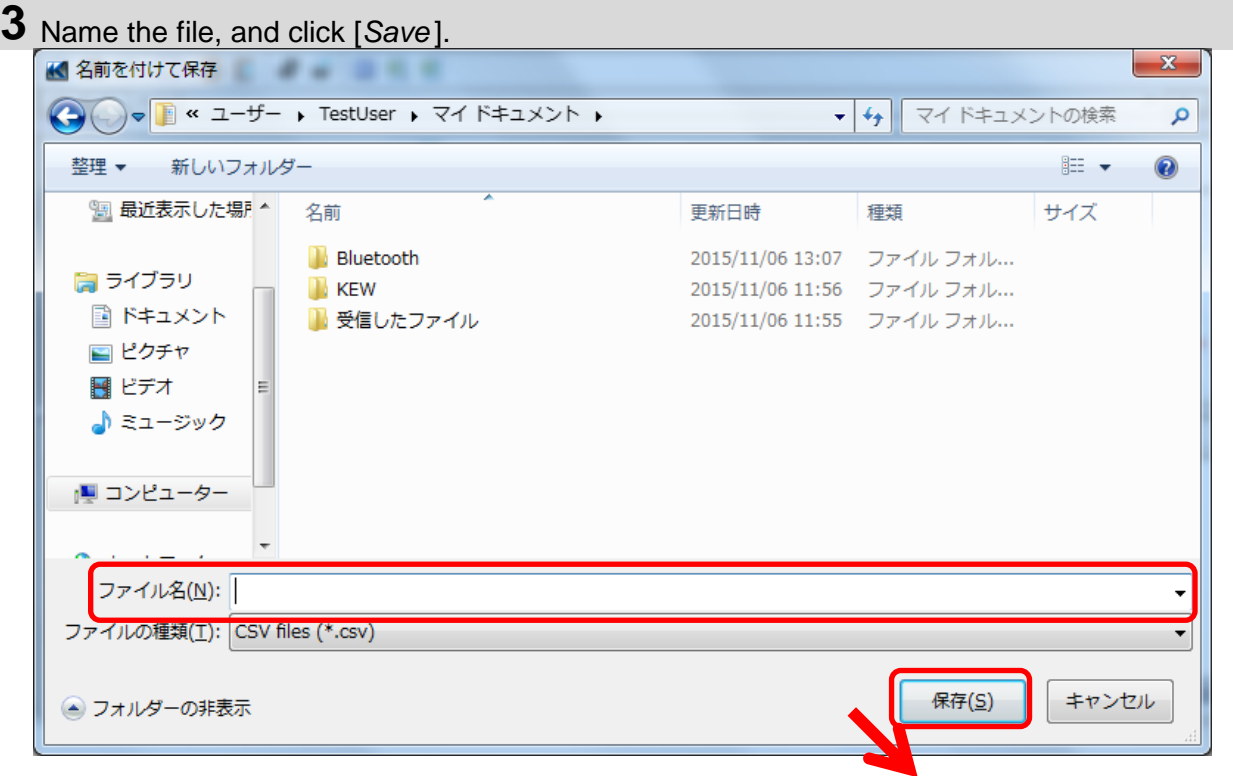

**4** Click [*Yes* ] on confirmation window.

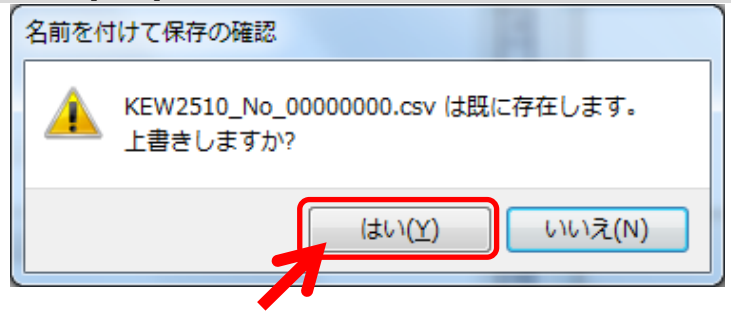

# **Other Functions**

## **Saving data in Excel format**

#### **STEP 1**

## **Opening Time series viewer window**

**1** Open Time series viewer window.

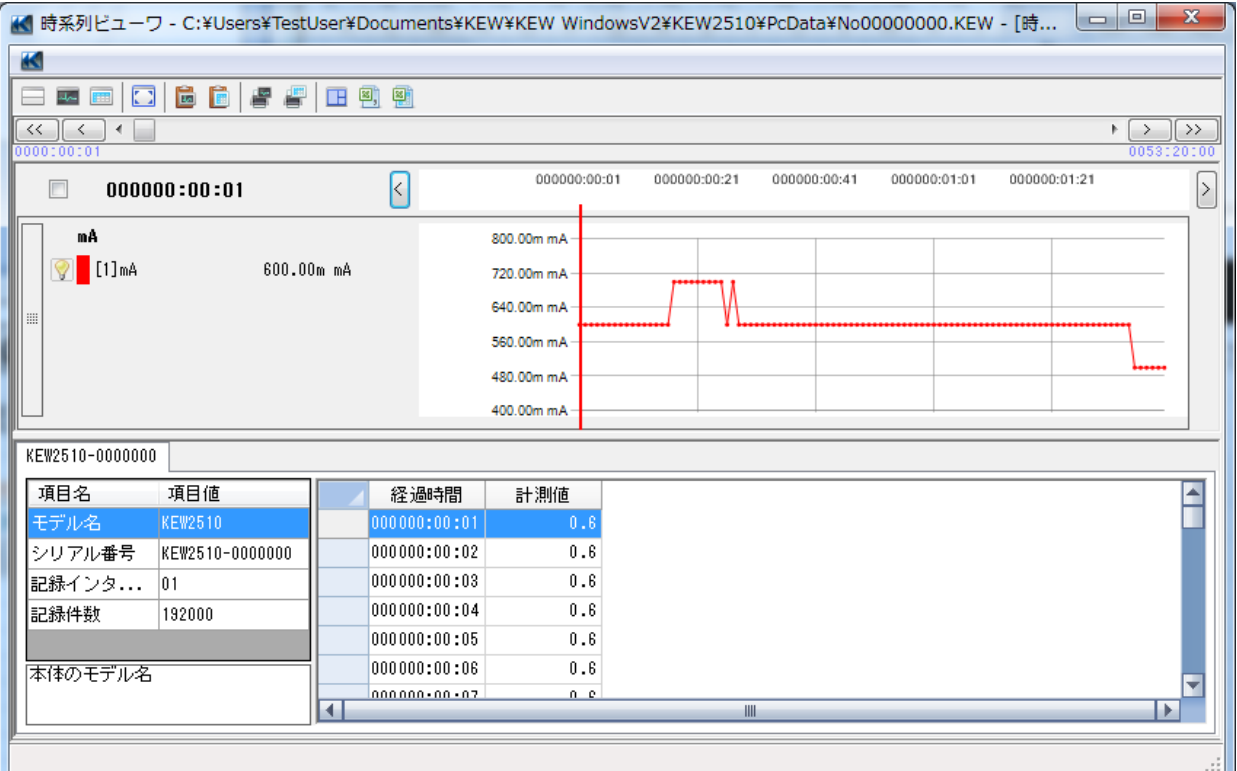

## **2** Click [*Save as Excel*] button.

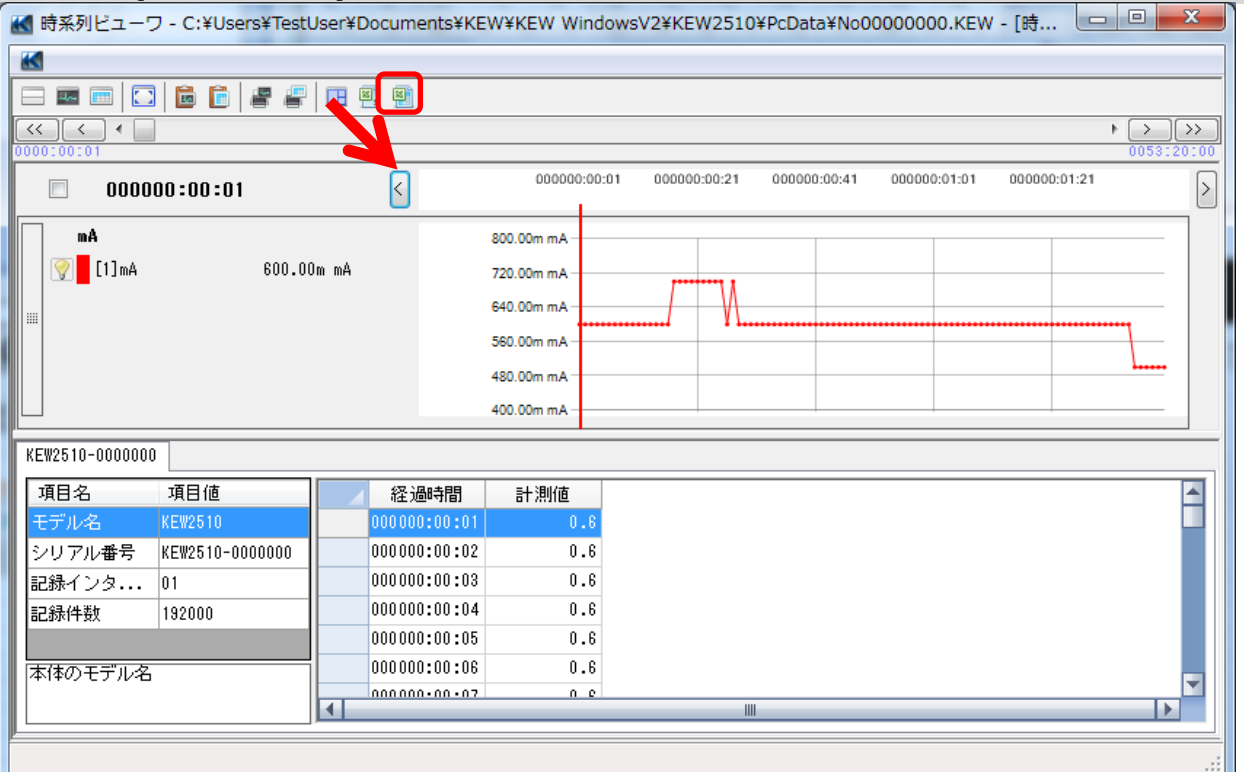

## **Other Functions**

#### **Saving data in Excel format**

**3** Name the file, and click [*Save* ].

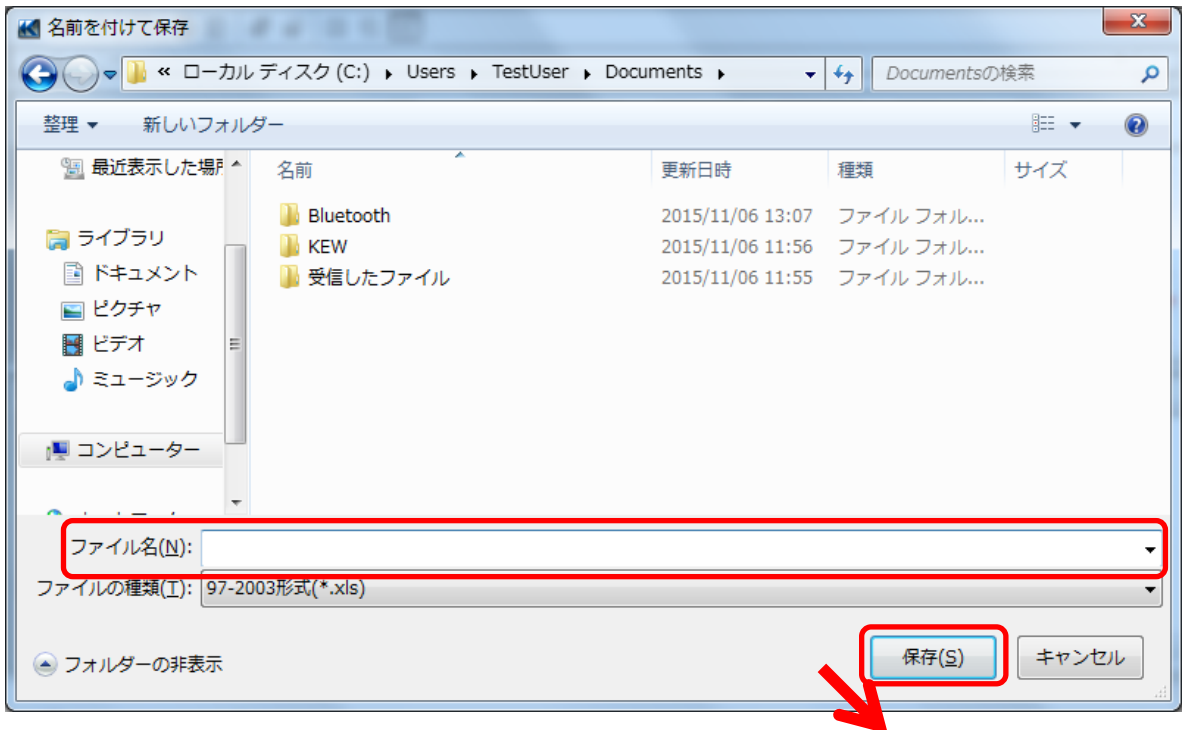

**4** Click [*Yes* ] on confirmation window.

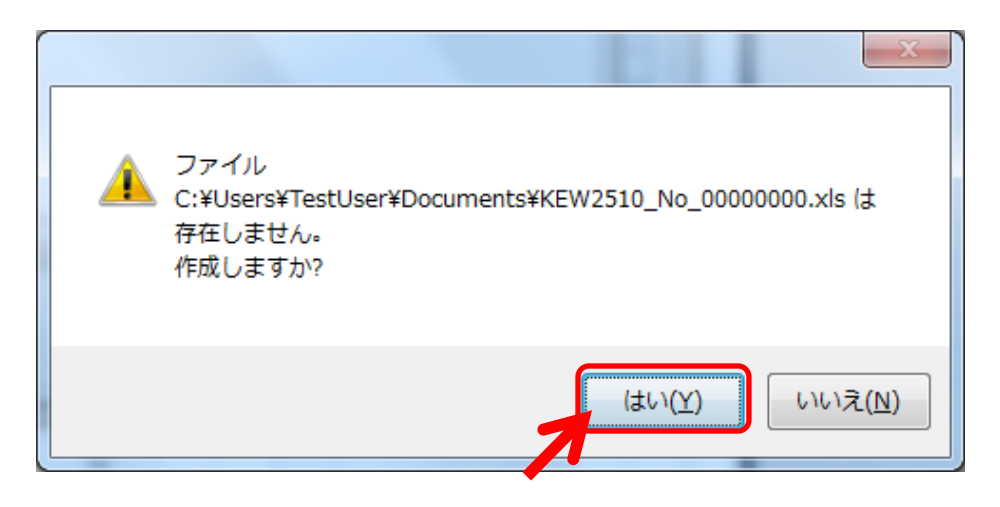

## **Environmental Setting**

#### **Changing the Operation setting for** *KEW Windows for KEW2510*

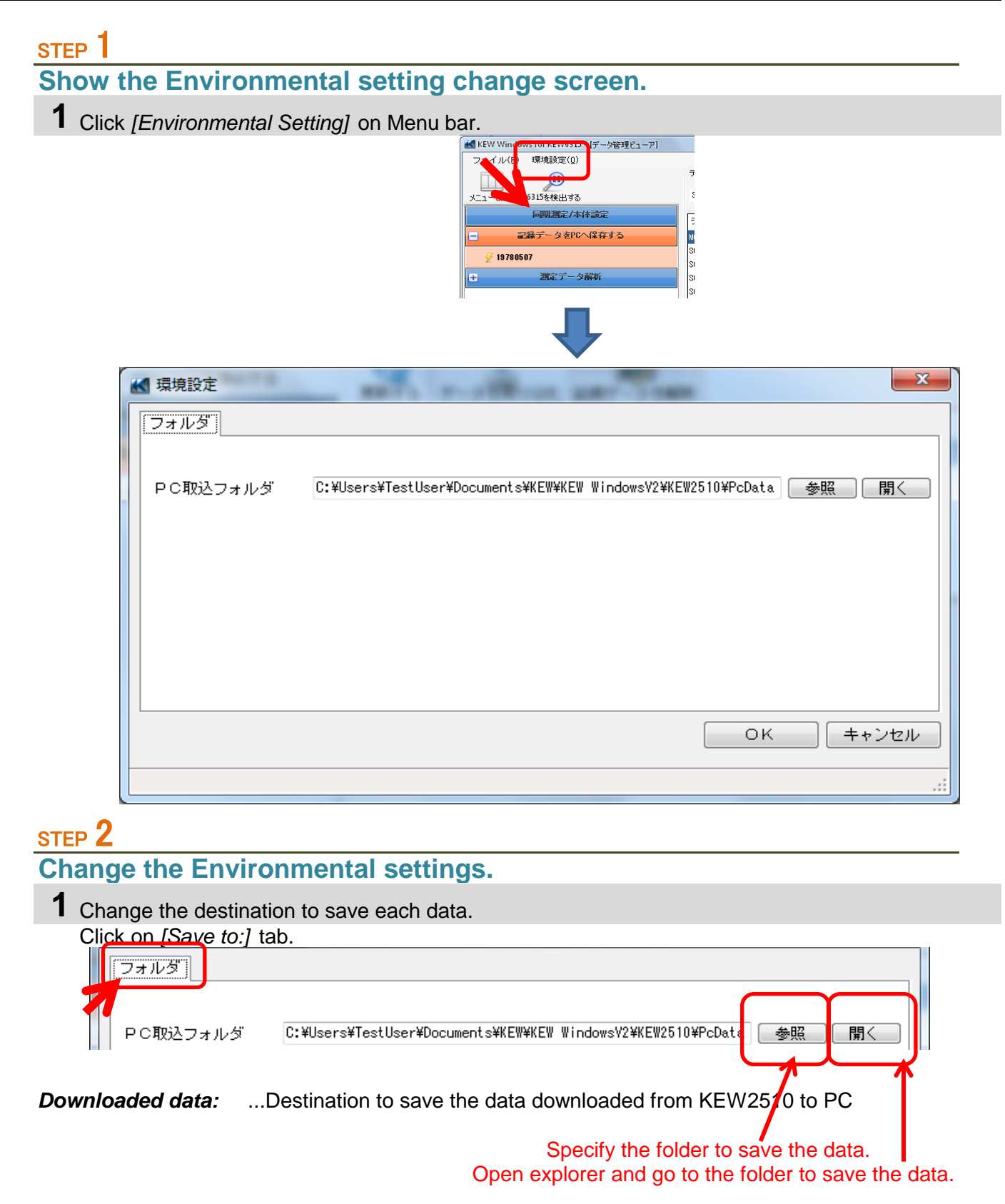

## **Trouble-shooting**

#### \* **KEW2510 and PC are connected via Bluetooth, but KEW2510 is not displayed on the list of connected device.**

Check if KEW2510 and your PC have been paired or not.

For the detailed pairing procedures, please refer to the manual of your Bluetooth device, or "Bluetooth pairing manual.pdf" which can be accessed from Start menu-> All programs -> KEW.

\* **KEW2510 and PC are connected via Bluetooth, but communication fails.** If communication such as data download and instrument settings fails, while connecting them via Bluetooth, power off KEW2510 and then power on it again. Then click **"Detect KEW2510"**. Confirm that the serial no. of the connected KEW2510 is displayed under **"Data download"**.

### \* **Downloading time**

Downloading time will be longer when file size becomes bigger.

Bluetooth transfer rate : approx. 15 min. for transferring 192,000 files